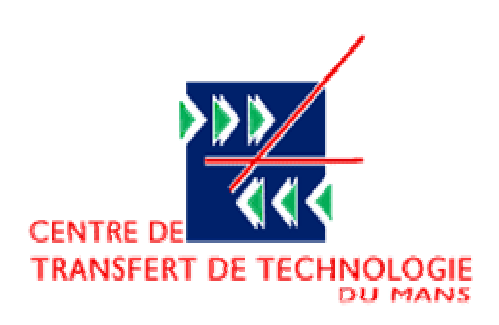

# **CAPTEUR D'IMPEDANCE**

# **MANUEL D'UTILISATION**

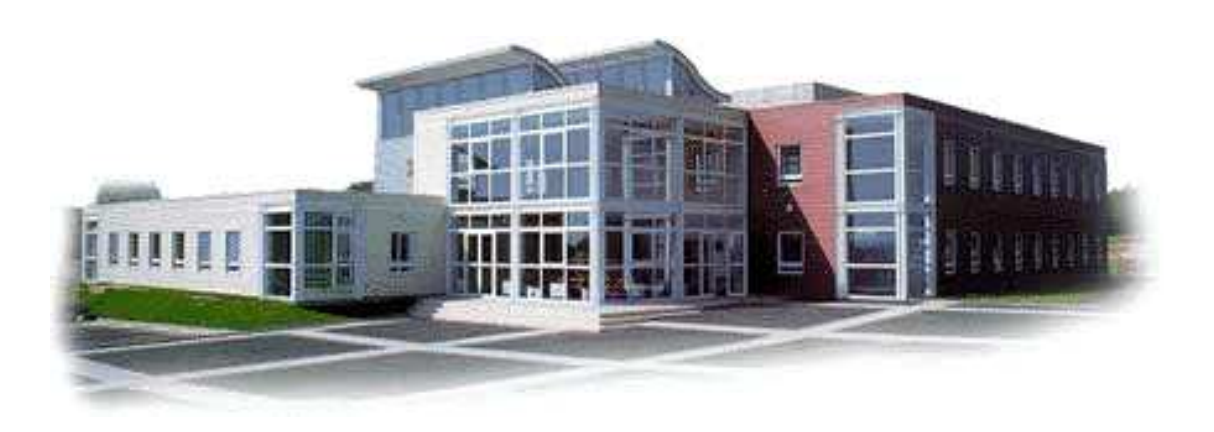

#### Affaire CTTM A07-0145 – Capteur d'impédance - page 2/ 17 -

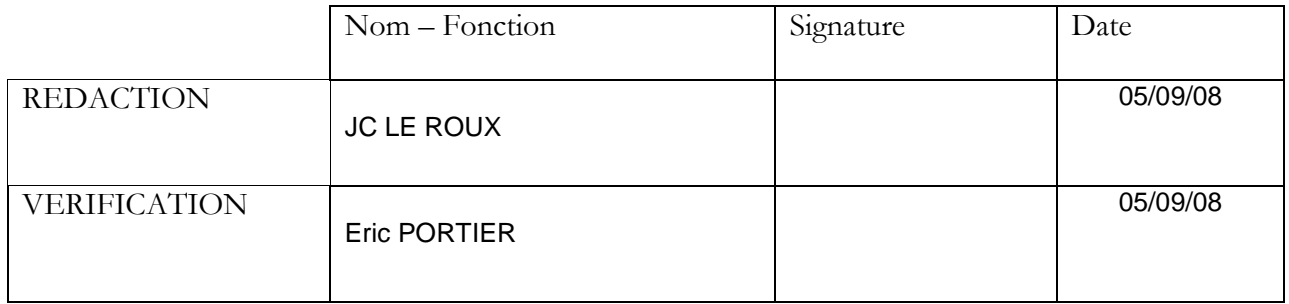

### EVOLUTIONS

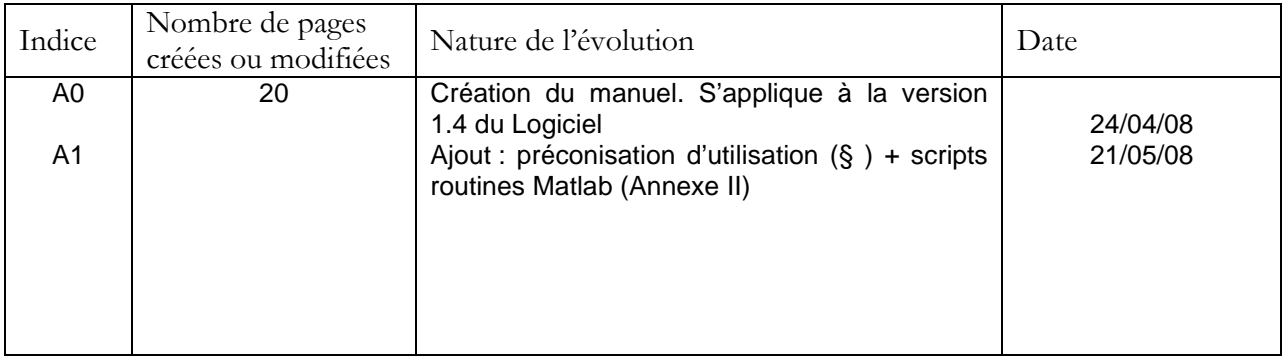

# Table des matières

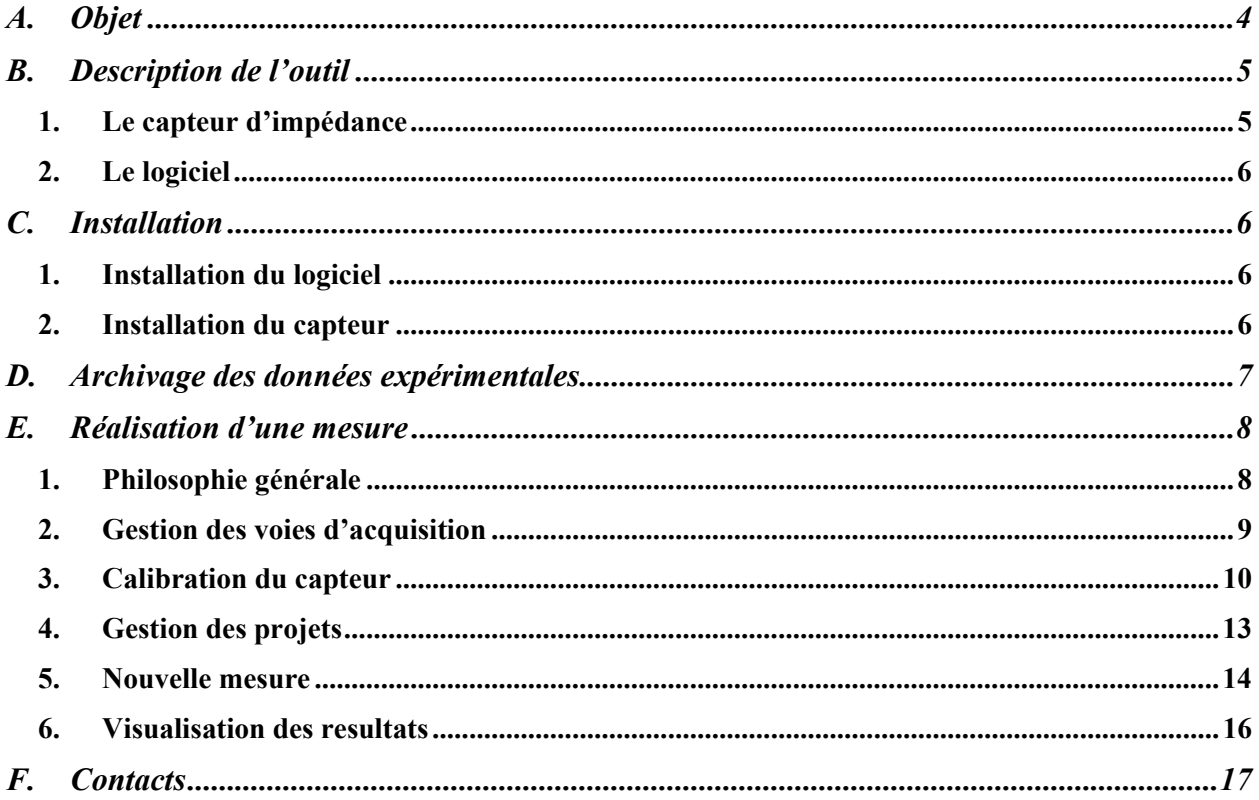

# A. OBJET

Le présent document est un support technique permettant de guider l'utilisation du banc de mesure « Capteur d'impédance », développé conjointement par le LAUM et le CTTM.

Le capteur d'impédance est un banc de mesure qui permet de déterminer l'impédance d'entrée d'un système acoustique raccordé au capteur.

# B. DESCRIPTION DE L'OUTIL

# 1. LE CAPTEUR D'IMPEDANCE

Le capteur d'impédance est constitué (figures 1 et 2) :

- du capteur contenant un haut-parleur piézoélectrique et 2 microphones,
- d'un fond rigide pour réaliser des calibrations partielles,
- d'un troisième microphone pour des mesures extérieures (selon option),
- d'un conditionneur compatible ICP pour les voies microphoniques (2 ou 4 voies selon options),
- d'une carte d'acquisition 4 voies National Instrument 24-Bit type NI9233, de son boîtier, du cordon USB pour le raccordement au PC de mesure et de 2 CD d'installation. La carte d'acquisition est raccordée au conditionneur par des cordons BNC. Pour assurer un flux de données adequat, le port USB doit être de type 2.0 ou supérieur,
- d'un amplificateur de puissance monovoie avec son cordon d'alimentation,
- d'un cordon Jack-XLR pour connecter l'entrée de l'amplificateur à la sortie de la carte son du PC,

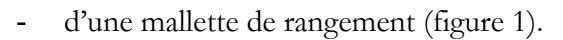

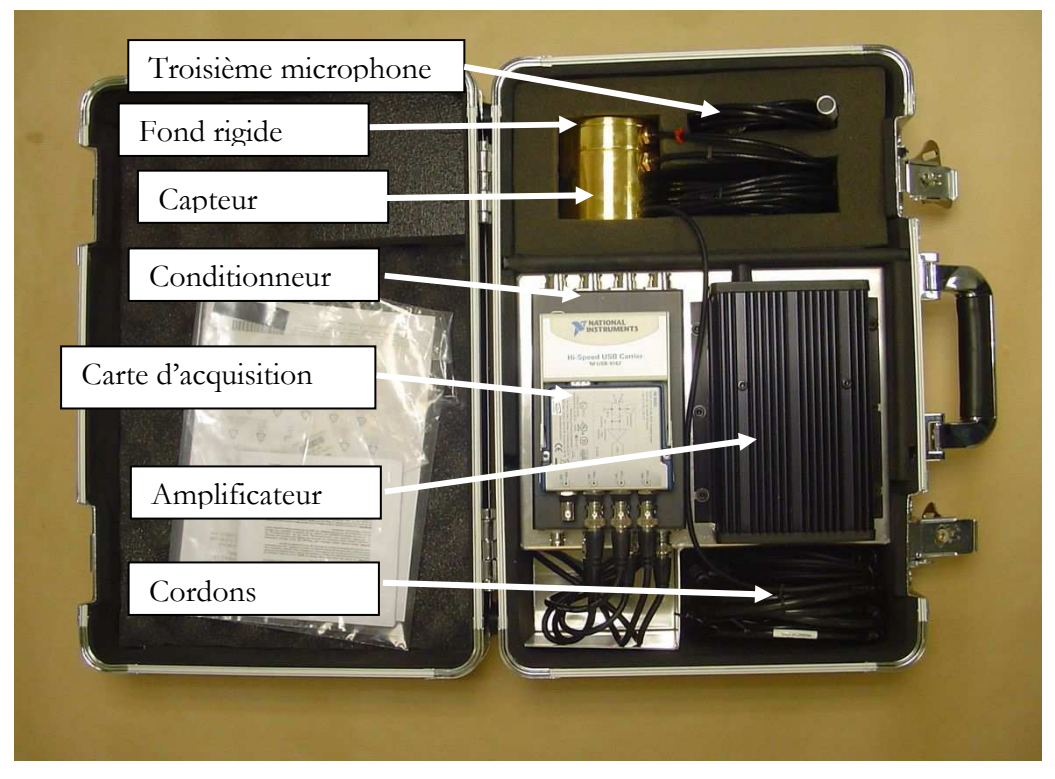

Figure 1 : détail des éléments constituant le capteur d'impédance

#### Affaire CTTM A07-0145 – Capteur d'impédance - page 6/ 17 -

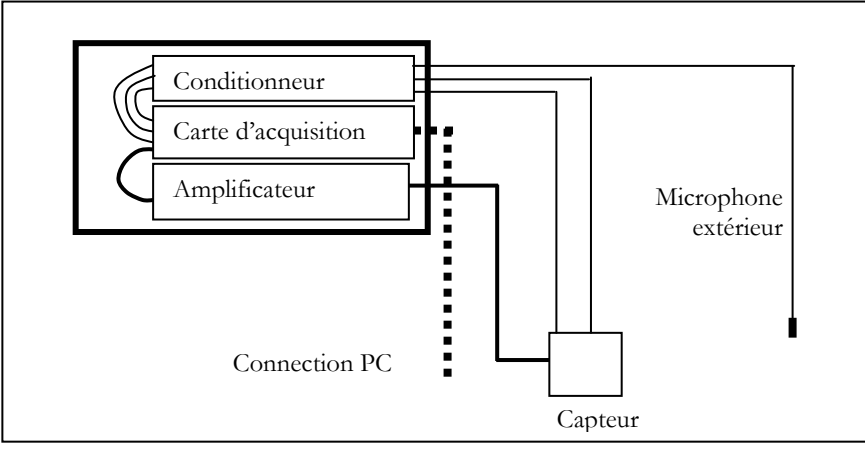

Figure 2 : représentation schématique du capteur d'impédance

## 2. LE LOGICIEL

Le logiciel de mesure et de traitement des données est fourni sur support CD en version exécutable. Deux autres CD sont livrés avec le capteur : ils contiennent les « Pilotes » de la carte d'acquisition et de son boîtier.

# C.INSTALLATION

# 1. INSTALLATION DU LOGICIEL

Pour installer le logiciel, il faut procéder comme suit :

- installer les « Pilotes » de la carte d'acquisition et du boîtier (les 2 CD National Instrument),
- installer le logiciel « Capteur d'impédance ».

Les données Logiciels sont enregistrées dans le répertoire « \Program Files\Capteur Z ».

Lors d'une mise à jour du Logiciel, il n'est pas utile de réinstaller l'intégralité de l'application : il suffit juste de remplacer le fichier « CapteurZ.exe » par le nouveau fichier.

# 2. INSTALLATION DU CAPTEUR

L'installation du capteur s'effectue comme décrit en figure 3 :

- connecter les sorties de microphones (prises DIN 5 broches verrouillables) aux embases du conditionneur. Les voies microphoniques sont repérées de la façon suivante : voie n°1 = microphone de la cavité arrière du capteur, voie n°2 = microphone en sortie du capteur, voie n°3 = microphone extérieur. Il est possible de laisser les microphones raccordés au conditionneur lorsque l'on ferme la malette,
- connecter la sortie de la carte d'acquisition au port USB du PC de mesure,
- connecter le connecteur Speak-On (alimentation du haut-parleur piezoélectrique) à la sortie de l'amplificateur de puissance,

- connecter le cordon Jack-XLR à la sortie casque du PC (prise Jack) et à l'entrée de l'amplificateur de puissance (prise XLR).

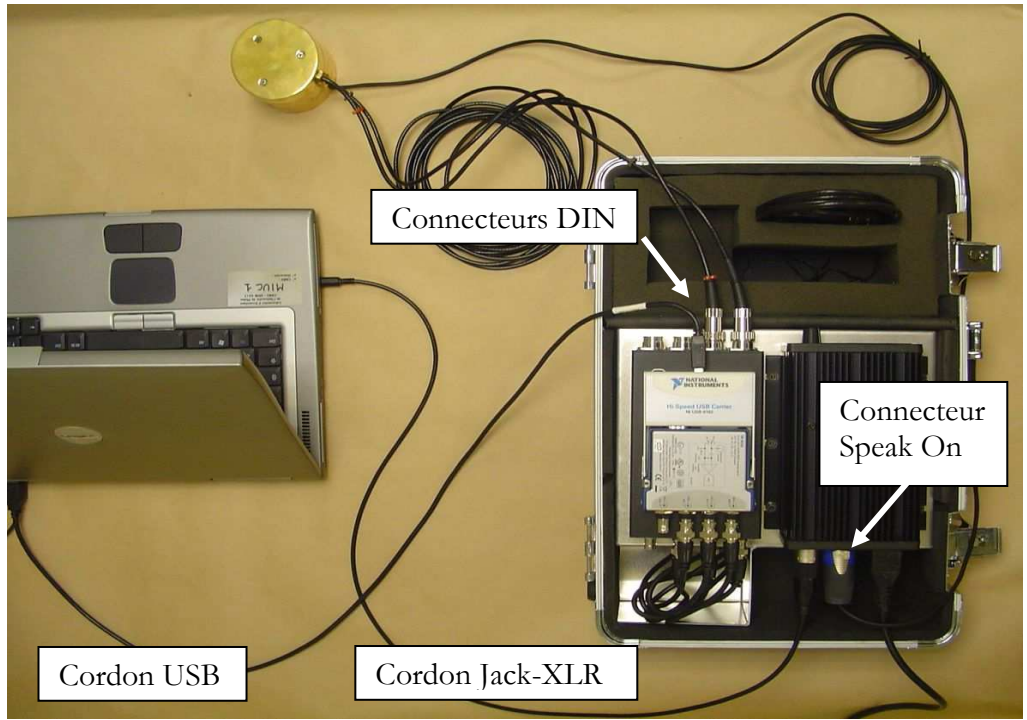

Figure 3 : installation du capteur d'impédance

Remarque : Dans le cas d'un travail en sessions d'accès limitées, il est impératif d'utiliser toujours le même port USB. Sinon, le matériel n'est pas reconnu et il est nécessaire de réinstaller les « Pilotes » de la carte d'acquisition à chaque changement de port. Pour éviter ce désagrément, il est conseillé d'installer au départ le matériel sur tous les ports USB. Ainsi, le matériel sera reconnu quel que soit le port USB utilisé.

# D.ARCHIVAGE DES DONNEES EXPERIMENTALES

Les données expérimentales et celles nécessaires au bon fonctionnement du capteur sont archivées comme défini ci-dessous :

Répertoire « Mes documents\Répertoire de sauvegarde données » (Le nom du « Répertoire de sauvegarde données » est défini par l'utilisateur lors de l'installation du Logiciel)

Fichier « calibration.txt » : contient les paramètres de la calibration du banc en cours ainsi que les paramètres géométriques du capteur.

Fichier « **H12** calibration.txt » : contient la fonction de transfert mesurée, entre les tensions des voies microphoniques 1 et 2, qui a servi au calcul des paramètres de la calibration.

Fichier « CapteurZ.ini » : contient l'historique du capteur, à savoir :

- le repérage des dernières voies de mesures utilisées,
- le nom du répertoire de sauvegarde des données,
- le nom et le chemin du dernier Projet utilisé,
- le nom et le chemin de la dernière Mesure réalisée.

Répertoire « \Projet-ii »

Fichier « Configuration Projet.txt » : contient une description du Projet (informatif)

Répertoire « \Mesure-jj »

Fichier « Configuration Mesure.txt » : contient des données relatives à la Mesure (commentaires, diamètre d'entrée de l'objet mesuré, paramétrage de la mesure).

Fichier « Calibration.txt » : duplication du fichier de calibration du banc lorsque la mesure a été effectuée (ce fichier peut ne pas être identique au fichier de calibration du banc en cours).

Fichier « H12.txt » : contient la fonction de transfert mesurée entre les tensions des voies microphoniques 1 et 2.

Fichier « Impédance.txt » : contient l'impédance calculée d'après la fonction de transfert mesurée, les paramètres d'étalonnage et le diamètre d'entrée de l'objet mesuré.

Fichier « H13.txt » (selon option) : contient la fonction de transfert mesurée entre les tensions des voies microphoniques 1 et 3.

Fichier « P3surQ.txt » (selon option) : contient le rapport de la pression mesurée au microphone 3 sur le débit en sortie de capteur, au rapport des sensibilités des microphones 2 et 3 près.

Remarque : le mode de calcul de la grandeur stockée dans le fichier P3surQ.txt doit être affiné avant la livraison finale du logiciel.

# E.REALISATION D'UNE MESURE

### 1. PHILOSOPHIE GENERALE

Le logiciel possède six menus :

- Le menu « *Quitter* » permet de quitter l'application
- Le menu « *Paramétrage* » permet de sélectionner les voies d'acquisition actives ou d'effectuer une nouvelle calibration du capteur
- Le menu « *Projet* » permet de créer un nouveau projet ou d'ouvrir un projet existant.
- Le menu « *Mesure* » permet de réaliser une mesure. Ce sous-menu n'est accessible qu'une fois un projet sélectionné.
- Le menu « *Visualisation* » permet d'afficher un résultat de mesure.
- Le menu « **Aide** » permet d'accéder à l'aide.

Pour réaliser une mesure, il faut procéder comme suit :

- 1) Raccorder les éléments du capteur,
- 2) Paramétrer ou vérifier le paramétrage des voies d'acquisition,

#### Affaire CTTM A07-0145 – Capteur d'impédance - page 9/ 17 -

- 3) Procéder éventuellement à une nouvelle calibration du capteur,
- 4) Créer un nouveau projet ou ouvrir un projet existant,
- 5) Renseigner les paramètres de la mesure,
- 6) Lancer la mesure,
- 7) Valider et sauvegarder les résultats,
- 8) Visualiser les résultats.

### 2. GESTION DES VOIES D'ACQUISITION

La définition des voies d'acquisition s'effectue à partir du menu « *Paramétrage* » (figure 4).

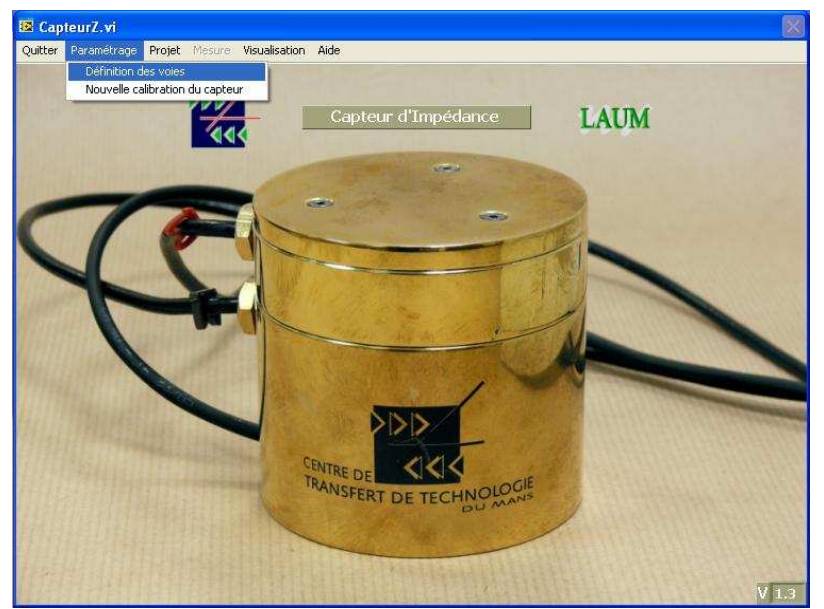

Figure 4 : menu « Paramétrage »

Pour sélectionner les voies, utiliser l'option « *Parcourir* » (figure 5).

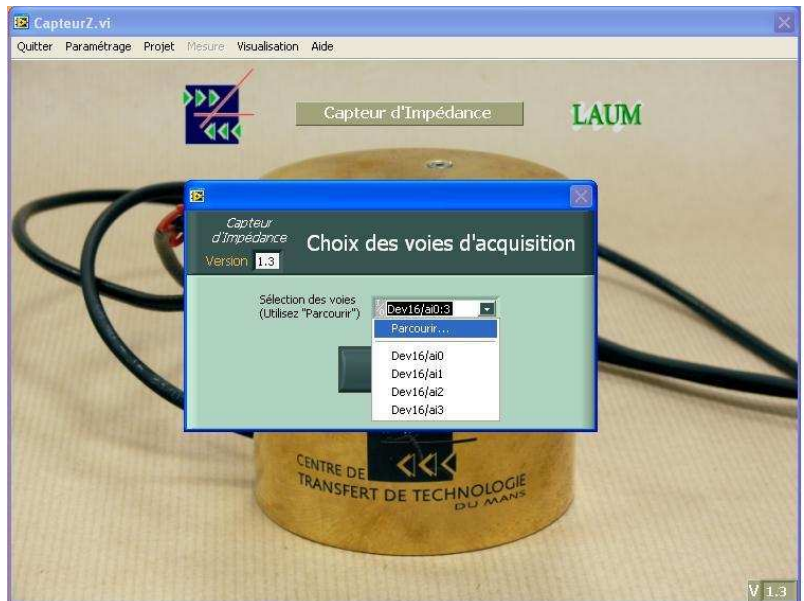

Figure 5 : sélection des voies d'acquisition

Il est alors possible de sélectionner les voies parmi celles affichées (figure 5). Ceci peut s'effectuer :

- soit globalement : dans ce cas on sélectionne le «  $Device$  » (ici « Dev16 »),
- soit voie par voie : dans ce cas on sélectionne les voies ai $0 =$  voie n°1, ai1= voie n°2, ... en utilisant la touche « Ctrl ». Le repérage des voies est précisé sur la carte NI9233. Attention à l'ordre de sélection : si « ai1 » est sélectionné avant « ai0 », la première voie sera « ai1 » et la seconde « ai0 ».

Le plus sûr est de sélectionner les voies globalement.

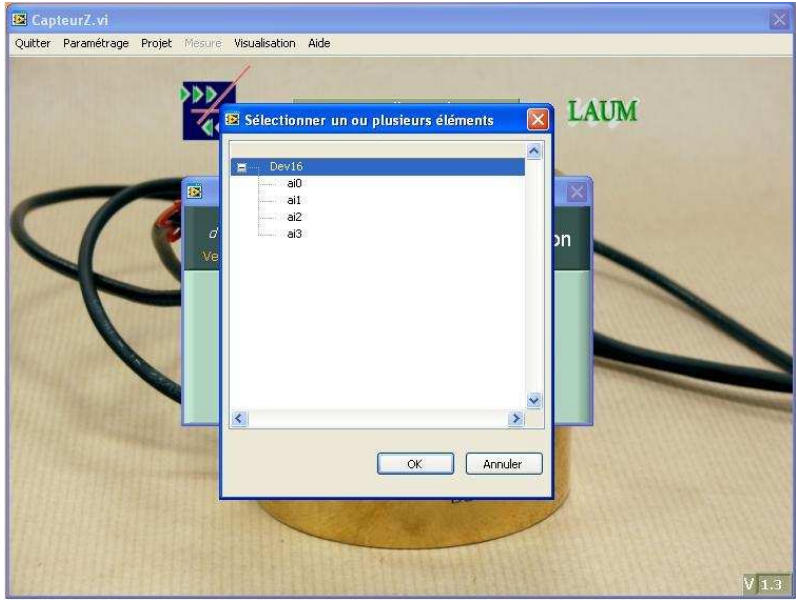

Figure 6 : sélection des voies

### 3. CALIBRATION DU CAPTEUR

Pour assurer un fonctionnement correct, le capteur doit être calibré. Il y a deux niveaux d'étalonnage :

- Une calibration générale a été réalisée lors de la conception du capteur. Tous les paramètres nécessaires au calcul de l'impédance ont été définis. Parmi ces paramètres, certains ne dépendent que des caractéristiques géométriques du capteur, et ont donc été fixés une fois pour toute pour une géométrie de capteur donnée,
- en revanche, certaines grandeurs étant susceptibles de varier dans le temps (sensibilité des microphones, fuites, ..), une procédure de calibration partielle est donc prévue pour pouvoir calibrer régulièrement le capteur. Dans ce cas, certains paramètres de calibration sont mis à jour et le fichier de calibration du banc (situé dans le répertoire « Mes documents\Répertoire de sauvegarde données ») est modifié. Cette calibration partielle doit être réalisée au moins lors de la mise en service du capteur.

Pour réaliser une calibration partielle, il faut procéder comme suit :

- fixer le fond rigide au capteur,
- lancer l'option « Nouvelle calibration du capteur » à partir du menu « Paramétrage » (Figure 7).

#### Affaire CTTM A07-0145 – Capteur d'impédance - page 11/ 17 -

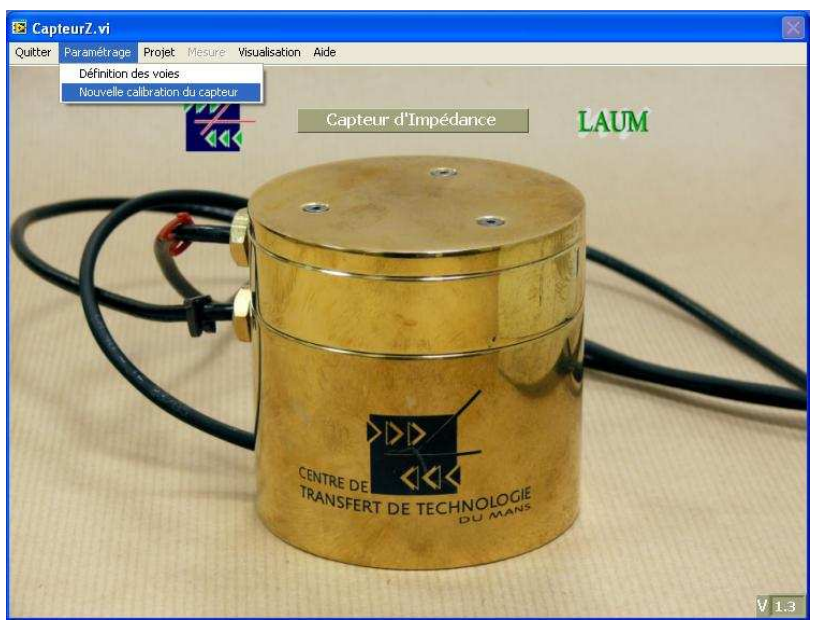

Figure 7 : menu « Nouvelle calibration du capteur »

La fenêtre qui apparaît (figure 8) indique la configuration de mesure utilisée. Cette configuration est préprogrammée pour assurer une calibration optimale du capteur et ne peut être modifiée. Seules les options de mesure « Type de Chirp », « Niveau signal » et « Nombre de moyennes » peuvent être modifiés. Les champs « Opérateur » et « Date » peuvent être renseignés. Il est également possible de rentrer des commentaires.

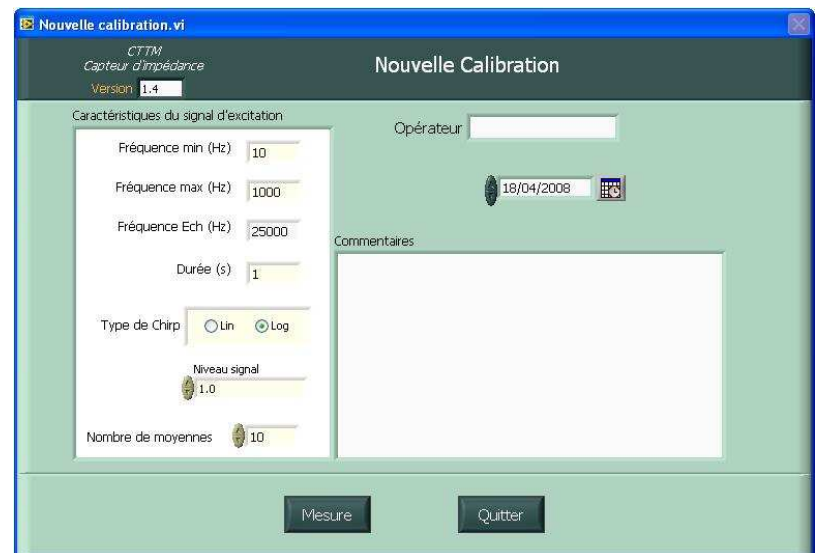

Figure 8 : paramétrage de l'acquisition pour effectuer une calibration

L'activation du bouton « **Mesure** » lance la phase d'acquisition. Sur la fenêtre présentée en figure 9, on accède aux informations suivantes :

- un rappel du paramétrage de la mesure,
- une indication du nombre de moyennes effectuées avec un voyant informant l'opérateur lorsque le nombre de moyenne prévu a été réalisé,
- un affichage graphique pour contrôler la bonne conduite de la mesure : module de la fonction de transfert entre les deux microphone et cohérences (grandeurs moyennées) et signal temporel reçu au microphone de la cavité arrière, et un voyant informant qu'une acquisition est en cours,

#### Affaire CTTM A07-0145 – Capteur d'impédance  $-$  page 12/ 17 –

- trois boutons pour démarrer/arrêter une mesure, fermer l'application ou enregistrer l'acquisition. Dans ce dernier cas, on procède alors au calcul des paramètres de calibration.

Un indicateur de saturation du microphone de la cavité arrière apparaît si besoin (niveau de pression trop élevé) et arrête la mesure. Cet indicateur est déclenché à partir du niveau de tension maximal mesuré par le microphone, dont la valeur est donnée dans l'encart au dessus de la courbe représentant le signal.

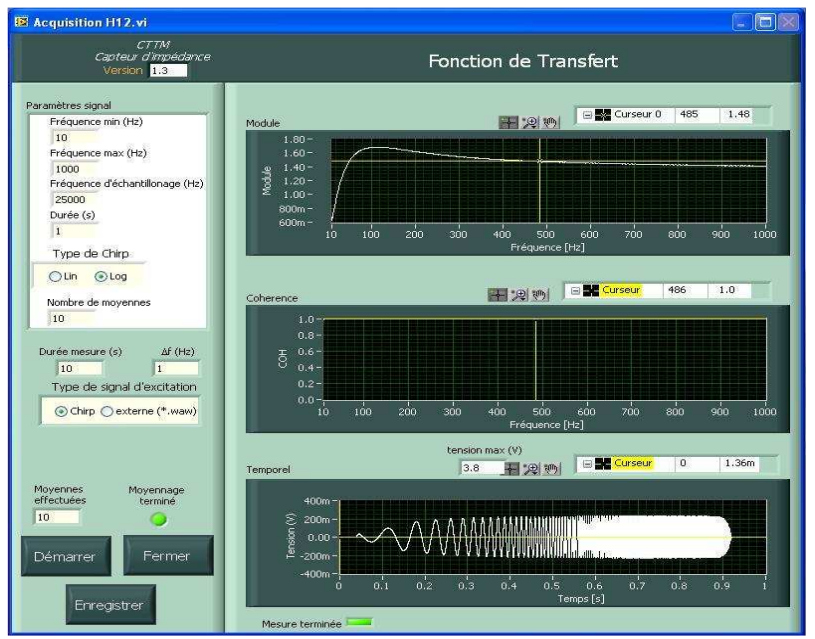

Figure 9 : fenêtre affichée lors de la mesure de calibration

Lorsque le bouton « *Enregistrer* » est activé, les nouveaux paramètres de calibration sont calculés et affichés (figure 10). Le bouton « *Valider* » permet alors de mettre à jour la calibration du banc. Le bouton « *Refaire* » ramène à la fenêtre précédente pour réaliser une nouvelle calibration.

| <b>CTTM</b><br>Capteur d'impédance<br>Version 1.3 | <b>Validation Calibration</b> |
|---------------------------------------------------|-------------------------------|
| Paramètres calibration existants                  | Nouveaux paramètres           |
| Κr                                                | Kr                            |
| 1.68667                                           | 1,45381                       |
| Tau1.                                             | Tau1                          |
| 0.004077                                          | 0.0250767                     |
| Tau2                                              | Tau2                          |
| 0.004247                                          | 0.0012829                     |
|                                                   |                               |
|                                                   |                               |

Figure 10 : affichage des paramètres de calibration avant validation

### 4. GESTION DES PROJETS

Avant d'effectuer une mesure, il est nécessaire de créer ou de sélectionner un Projet. La gestion et la dénomination des Projets est laissé libre et doit être définie par l'utilisateur. Le menu « Projet » permet de sélectionner un Projet existant ou d'en créer un nouveau (figure 11).

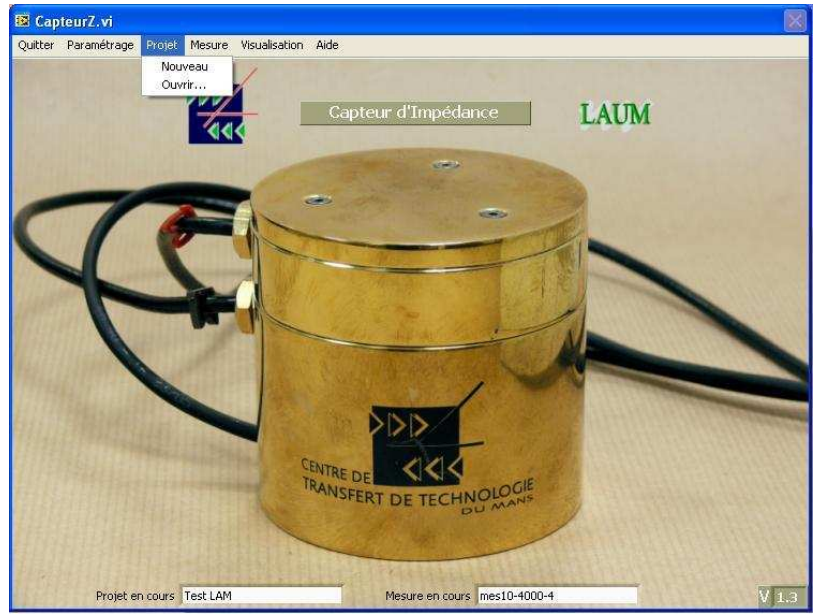

Figure 11 : sélection d'un Projet

L'option « Nouveau » conduit à la fenêtre de la figure 12 qui permet de créer un nouveau Projet. Les champs « Date », « Auteur » et « Commentaires » sont repris dans le fichier « Configuration Projet.txt » situé à la racine du Projet. Le bouton « Changer » permet de sélectionner un autre répertoire que celui proposé.

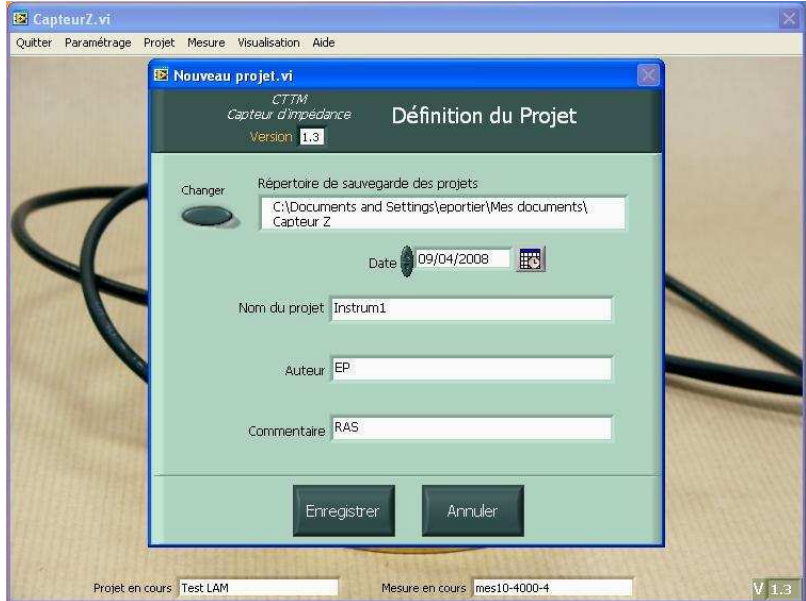

Figure 12 : création d'un nouveau Projet

L'option « *Ouvrir* » conduit à la fenêtre de la figure 13 qui permet d'ouvrir un Projet existant. Le bouton « *Changer* » permet de sélectionner un autre répertoire de sauvegarde que celui proposé. La liste des Projets disponibles dans le répertoire choisi est accessible par menu déroulant. Les informations relatives au Projet sont affichées.

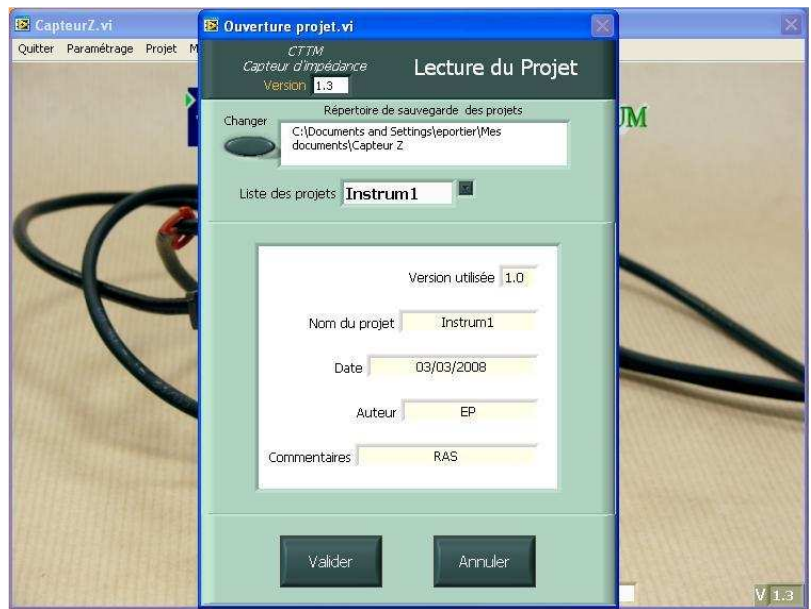

Figure 13 : sélection d'un Projet existant

### 5. NOUVELLE MESURE

Une fois un Projet sélectionné, le menu « Mesure » devient accessible. L'activation de ce menu conduit à la fenêtre donnée en figure 14 qui permet :

- de renseigner certaines données (« *Diamètre de l'instrument* », « *Opérateur* », « *Date »*),
- de définir les paramètres d'acquisition pour la mesure à effectuer,
- de lancer la mesure.

Le nombre de voies peut être sélectionné à 2 ou 3 selon l'option choisie.

Le signal d'excitation est généré par la carte son du PC, avec une fréquence d'échantillonnage de 25kHz. Ce signal est soit un « *Chirp* » soit un signal contenu dans un fichier « *Externe* » de type Wav.

Dans tous les cas, le principe de la mesure consiste à calculer une fonction de transfert entre deux voies microphoniques à partir de séquences temporelles de durées finies. La fréquence d'échantillonnage à l'acquisition est également fixée à 25kHz.

Lorsqu'un signal de type « Chirp » est choisi, les données suivantes doivent être renseignées :

- la gamme de fréquence : elle est définie par la fréquence minimale et la fréquence maximale,
- la durée du « Chirp » : cette donnée est inversement proportionnelle à la résolution fréquentielle qui sera obtenue. Attention : dans la version actuelle du Logiciel, cette durée est limitée à 10s,
- le type de progression : une progression linéaire en fréquence (« lin ») favorisera la qualité de la mesure en hautes fréquences tandis qu'une progression logarithmique (« log ») favorisera la qualité de la mesure aux bases fréquences,
- le niveau du signal : la valeur, fixée par défaut à 1, est le « gain Logiciel (amplitude du signal créé à partir des fonctions mathématiques définissant le « Chirp »). Cette valeur n'est pas directement liée au niveau d'excitation (en V) appliqué au transducteur piezo-électrique qui dépend également du réglage de volume de la carte son, ainsi que de celui de l'amplificateur de puissance (gains matériel).
- le nombre de moyenne : ce paramètre permet de moyenner la mesure des fonctions de transfert sur plusieurs séquences consécutives.

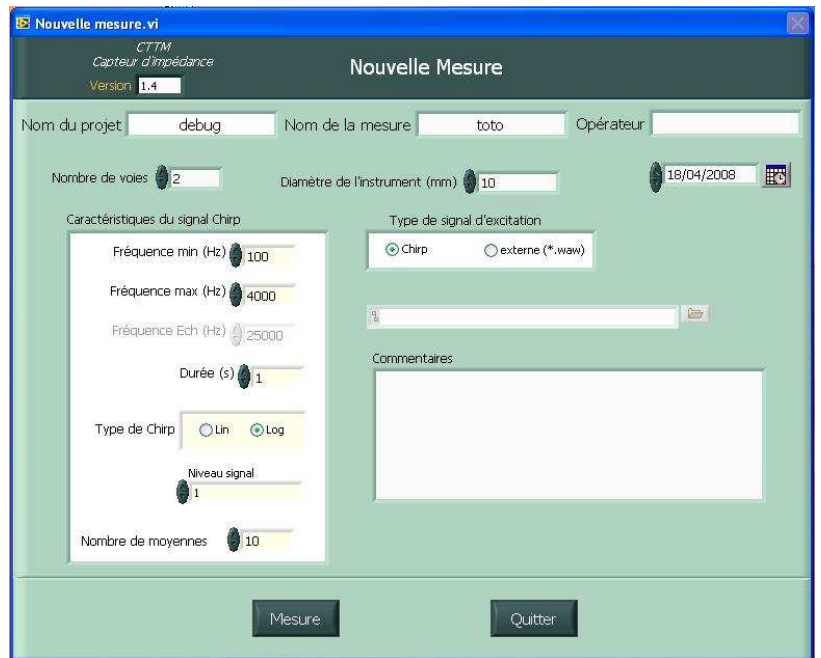

Figure 14 : paramétrage de l'acquisition pour effectuer une mesure

Lorsque l'acquisition s'effectue à partir d'un signal contenu dans un fichier, ce dernier doit avoir la structure d'un fichier wav classique. Les informations concernant la fréquence d'échantillonnage, la durée du signal, etc... sont extraites du fichier.

Une fois les paramètres renseignés, le bouton « *Mesure* » lance l'acquisition des données, et ouvre une fenêtre identique à celle de la figure 9, mais avec les nouveaux paramètres (figure 15). Comme précédemment, un indicateur de saturation du microphone de la cavité arrière apparaît si besoin (niveau de pression trop élevé) et arrête la mesure.

Les boutons « *Démarrer/Arrêter* » une mesure et « *Fermer* » l'application ont les mêmes fonctionnalités que précédemment. Le bouton « *Enregistrer* » sauvegarde les données dans le répertoire « Mesure » créé (fichiers H12.txt, ConfigurationMesure.txt et Calibrations.txt, ainsi que le fichier H13.txt si l'option 3 microphones a été activée) et lance les post traitements (calcul de l'impédance qui est également sauvegardée dans le répertoire « Mesure » et calcul du rapport pression au microphone 3 sur débit en sortie du capteur si l'option a été activée).

#### Affaire CTTM A07-0145 – Capteur d'impédance - page 16/ 17 -

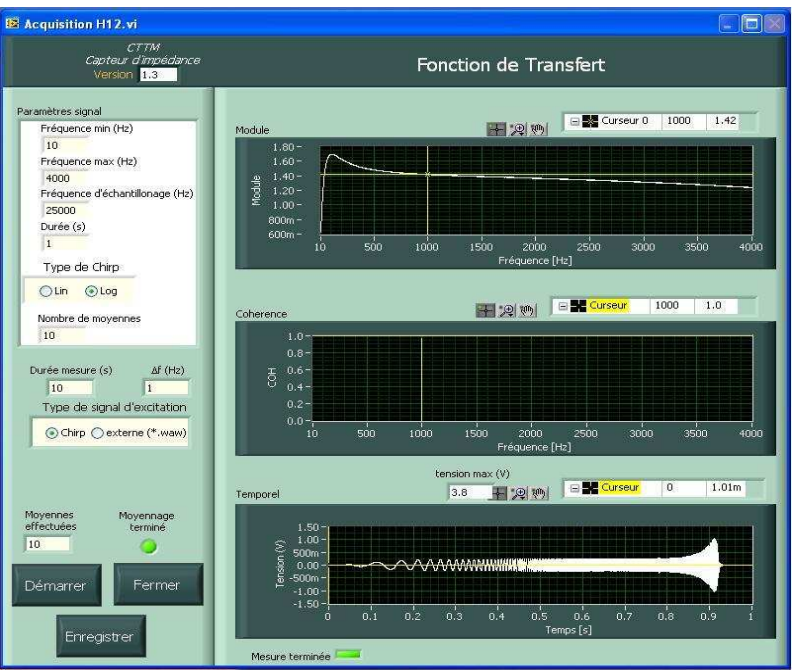

Figure 15 : fenêtre affichée lors d'une mesure

### 6. VISUALISATION DES RESULTATS

L'activation du Menu « Visualisation » ouvre la fenêtre de la figure 16. Par défaut les grandeurs affichées sont le module et la phase de l'impédance correspondant à la dernière mesure réalisée.

Il est possible de visualiser les données d'un autre fichier, à condition que la forme de celui-ci soit compatible.

Du point de vue de l'affichage, il y a :

- un bouton permettant de commuter en « partie réelle + partie imaginaire » ou en « module + phase »,
- un bouton permettant d'afficher l'amplitude en dB (20log(grandeur)). Cette option n'est pas appliquée pour l'affichage de la phase),
- un bouton permettant de mettre l'échelle des fréquences en mode linéaire ou en mode logarithmique,
- trois icônes au dessus de chaque courbe qui permettent de sélectionner le curseur, d'agrandir la vue, …

#### Affaire CTTM A07-0145 – Capteur d'impédance - page 17/ 17 -

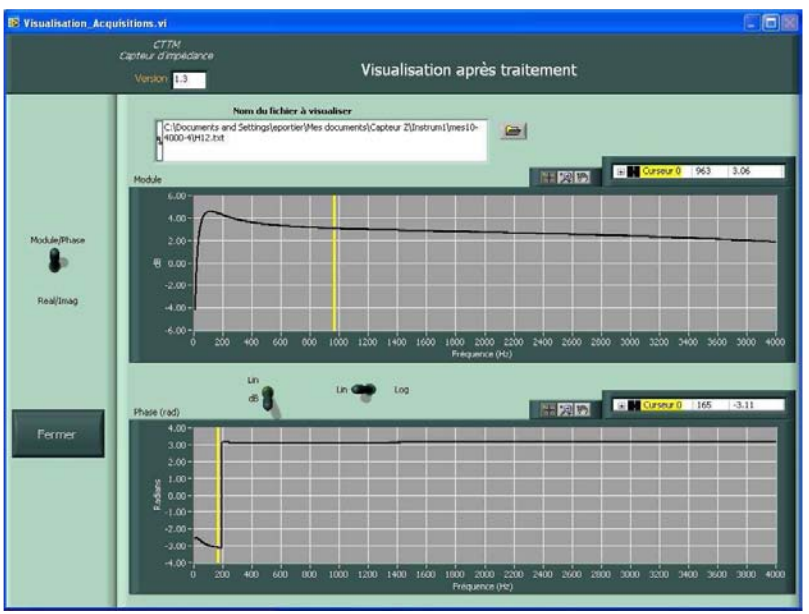

Figure 16 : visualisation des données

# F. CONTACTS

Au CTTM : Jean Christophe LE ROUX – Eric PORTIER

Au LAUM : Jean Pierre Dalmont